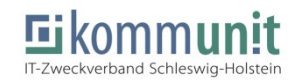

# **Registrierung im SH-Messenger**

Öffnen Sie die Weboberfläche "Mattermost" in einem Belieben Web Browser:

https://sh-messenger.de/login

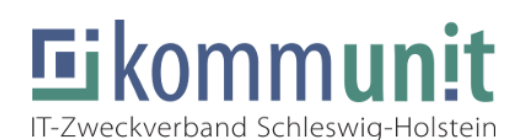

# **SH-Messenger**

Die gesamte Teamkommunikation an einem Ort, durchsuchbar und überall verfügbar

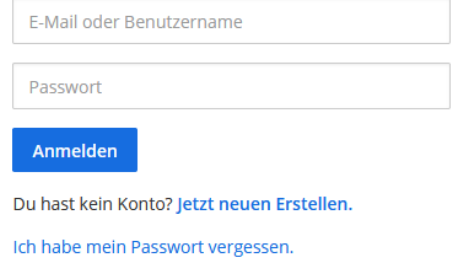

Alternativ können Sie auch im Store Ihres Mobilen Endgerätes die Mattermost App herunterladen und dort den oben genannten Link eingeben.

Falls Sie Mattermost auf einem PC nutzen möchten, können Sie unter https://mattermost.com/apps/ für Ihr Gerät die erforderliche Version herunterladen.

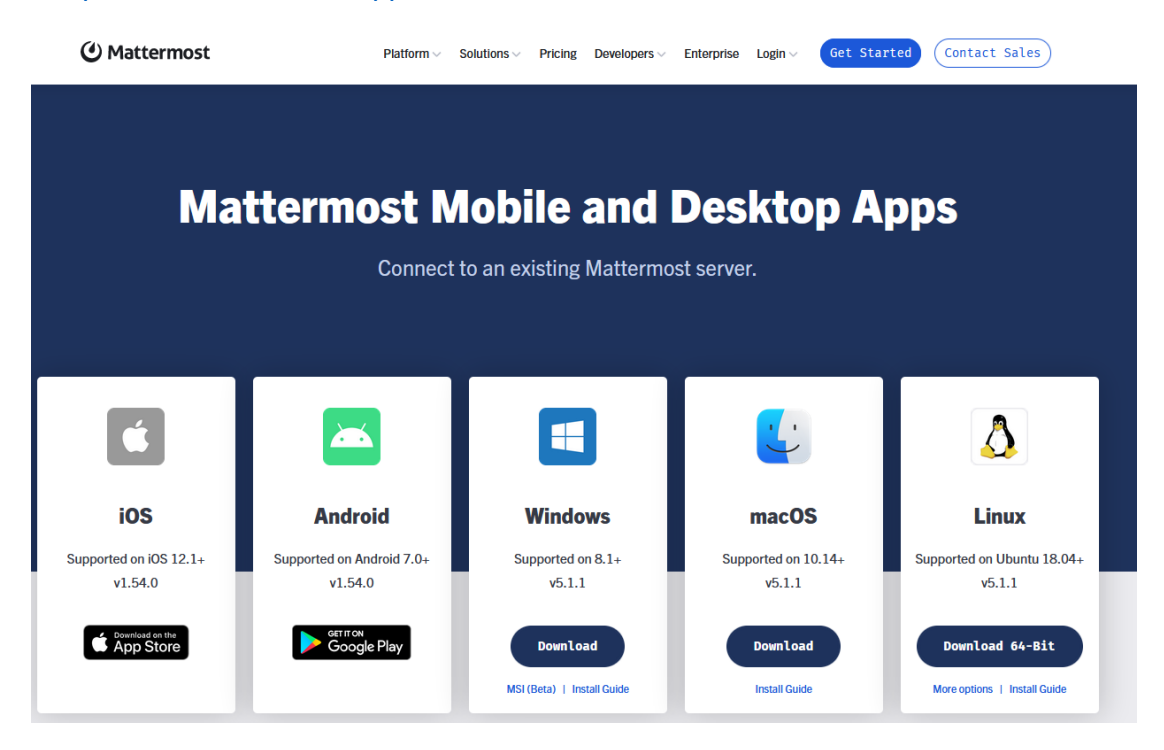

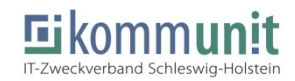

Auf der Startseite haben Sie die Möglichkeit einen neuen Account zu erstellen. Klicken Sie hierzu auf den Punkt "Jetzt neu erstellen".

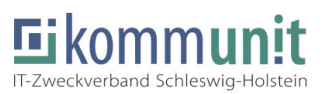

#### SH-Messenger Die gesamte Teamkommunikation an einem Ort, durchsuchbar und überall

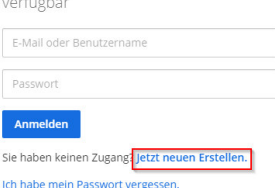

Geben Sie im nächsten Fenster Ihre dienstliche E-Mailadresse, Ihre Anmeldekennung (B-Kennung) und ein Kennwort ein. Bitte nutzen Sie ein Kennwort, welches in keinem weiteren System verwendet wird. Nach Eingabe aller geforderten Daten klicken Sie auf den Button "Konto erstellen".

### SH-Messenger

 $\mathbb{Z}$ 

Die gesamte Teamkommunikation an einem Ort, durchsuchbar und überall verfügbar

Ein eigenes Konto erstellen

Sie besitzen bereits ein Konto? Klicken Sie hier um sich anzumelden

#### Wie lautet ihre E-Mail-Adresse?

user@kommunit.de

Gültige E-Mail-Adresse für Registrierung erforderlich

#### Wählen Sie einen Benutzernamen

B100000 Sie können Kleinbuchstaben, Zahlen, Punkte, Striche und<br>Unterstriche verwenden.

#### Wählen Sie ihr Passwort

................

# SH-Messenger: Sie sind fast fertig

Bitte bestätigen Sie ihre E-Mail-Adresse. Prüfen Sie ihren E-Mail-Eingang.

**E-Mail erneut senden** 

Um die Verifizierung abzuschließen, muss der in der Mail erhaltene Link bestätigt werden. Diese lässt sich leider nicht im Internet-Explorer öffnen.

Sie erhalten eine E-Mail, um die Anmeldung zu

bestätigen. Sollte diese nicht angekommen sein, bestätigen Sie bitte den Button, um die Mail erneut zu

senden.

Kopieren Sie den Link daher über einen Rechtsklick aus der Mail heraus und fügen Sie diesen in einen alternativen Browser ein (Mozilla Firefox, Google Chrome, etc.).

# **⊙** Mattermost

Sie sind sh-messenger.kommunit.de beigetreten

Bitte bestätigen Sie ihre E-Mail-Adresse durch das Anklicken des folgenden Links.

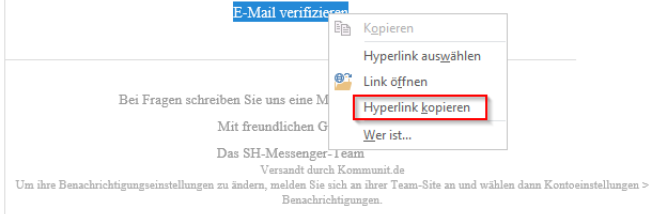

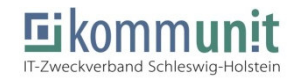

Sobald die Eingabe im Browser bestätigt wurde, erhalten Sie die folgende Meldung.

Die Anmeldung im SH-Messenger kann nun ausgeführt werden.

Öffnen Sie nun die Anwendung "Mattermost" wie im ersten Schritt beschrieben erneut und geben Ihre Anmeldedaten ein.

Um die Anwendung nutzen zu können, steht nach dem Login nun eine Liste an Teams zur Auswahl. Bitte wählen Sie sich hier in das entsprechende Verzeichnis ein, um den Dienst zu starten.

## **SH-Messenger**

Die gesamte Teamkommunikation an einem Ort, durchsuchbar und überall verfügbar

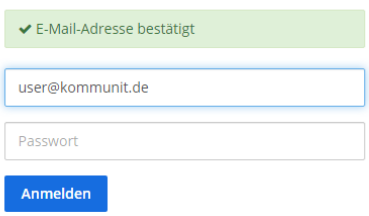

### SH-Messenger

Die gesamte Teamkommunikation an einem Ort, durchsuchbar und überall verfügbar

Teams denen Sie beitreten können:

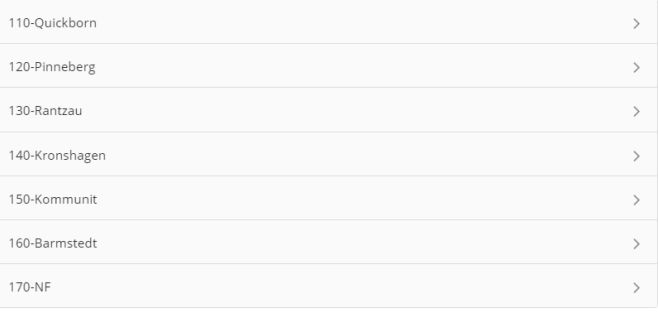

Bei Rückfragen steht Ihnen der kommunit Service-Desk innerhalb der Servicezeiten zur Verfügung. Alternativ erreichen Sie uns per E-Mail unter it-servicedesk@kommunit.de.

Herzliche Grüße,

Ihr Service Desk der Kommunit

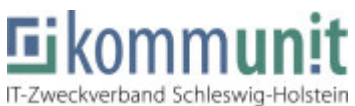

Der Verberandsvorsteher

Ramskamp 71 – 75 25337 Elmshorn<br>Tel: 04121 - $04121 - 6404 - 646$ Fax: 04121 – 6404 – 644 Mail: **IT-Servicedesk@kommunit.de**<br>Web: https://www.kommunit.de https://www.kommunit.de